# **Wireless HOME MONITORING System LW2020/LW2030 Series quick start guide**

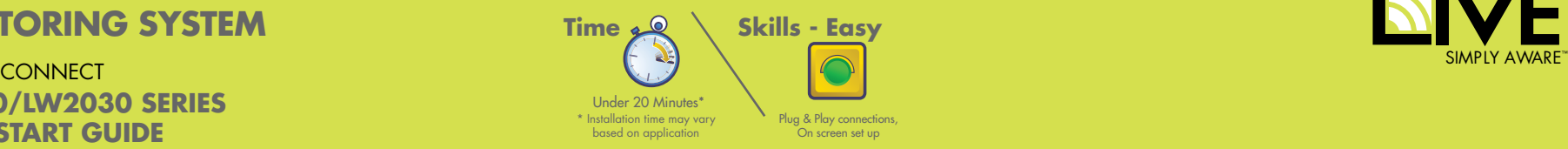

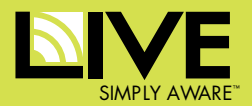

# **Getting Started**

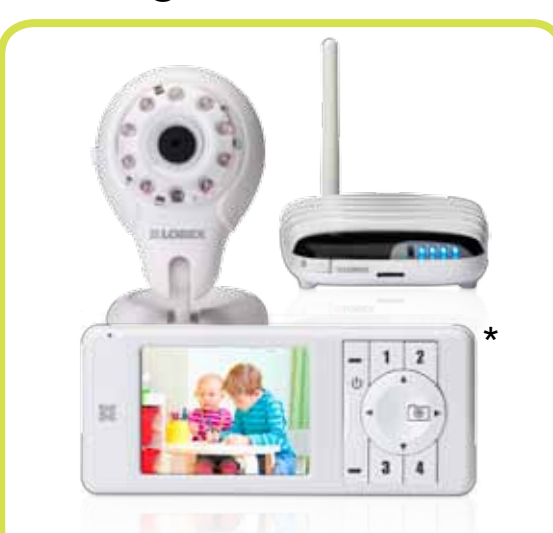

This Wireless Digital Security Camera System comes with the following components:

- 1x Digital wireless color camera\*
- 1x Handheld wireless monitor\* (included with LW2031)
- 1x Gateway & antenna
- 1x microSD card & adapter
- 3x Power adaptors\*
- 1x Network cable
- 1x Instruction manual
- **\* Configuration and number of items may vary by model. Check your package for specific content information.**

# **A. Gateway Setup**

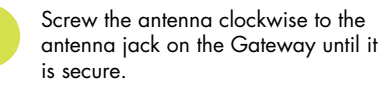

**3** The Gateway will automatically power on.

router. Connect the other end of the Connect the power cord and ethernet cable to the Gateway. Connect the other end of the ethernet cable to your power cord to a power outlet.

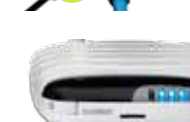

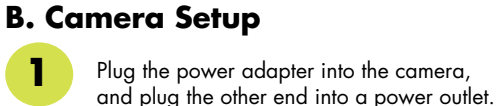

**2** Turn the camera on.

# **C. Handheld Monitor Setup**

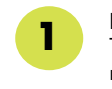

**2**

**1**

Press the Power Button to power on the handheld monitor. The monitor and camera are pre-paired and ready to use right out of the box.

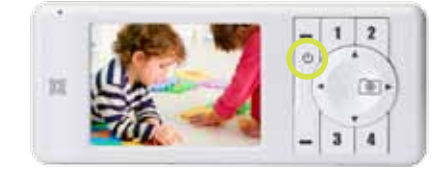

**NOTE:** The handheld monitor is for local viewing only. When viewing via Skype™ using the Gateway, the handheld monitor will show "Remote monitor on", Press any paired camera channel to view from handheld monitor. This will stop remote viewing through Skype™ until handheld monitor is turned off.

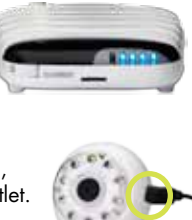

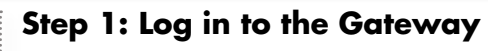

Once you have connected the Gateway to your network, you can browse the Gateway on your Local Area Network (LAN). Use the following steps depending on which operating system you are using.

#### **Connecting with Windows™ 7/Vista**

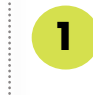

**1** Click Start **1** > **Computer > Network** 

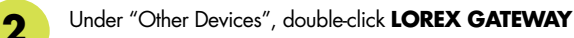

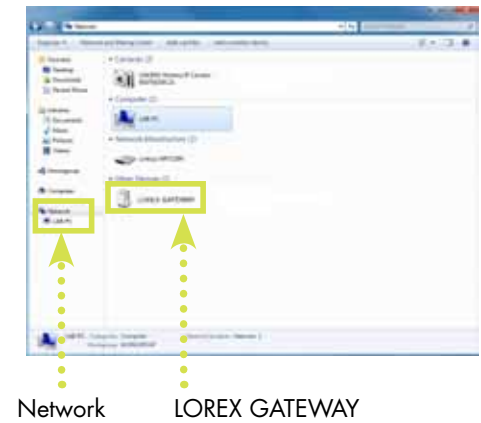

If you are connecting with Windows XP or Mac, please refer to the User's Manual for more information.

**NOTE:** Make sure UPnP is enabled if you run Windows™ Vista/XP. For details, refer to your User's Manual.

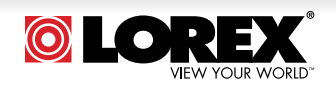

# **Wireless HOME MONITORING System LW2020/LW2030 Series quick start guide DIVE** CONNECT

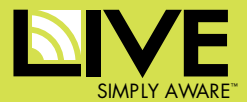

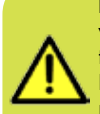

**NOTE:** You need **TWO** Skype™ accounts to properly view your system through the internet. One is assigned to the Gateway and the second is your personal account. If you do not have a personal Skype™ account, please refer to the User's Manual for instructions on creating one.

#### **Step 2: Assign a Skype™ account to the Gateway**

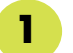

In the Timezone drop-down menu, select your local time **1** zone and click **Next**.

**NOTE:** If you cannot find your region's timezone select a city with the identical timezone as your own.

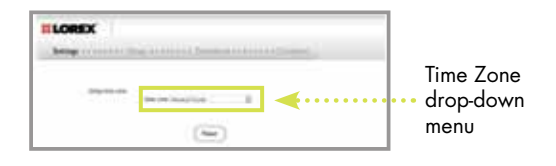

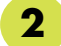

#### Click **Don't have a Skype Name**? **2**

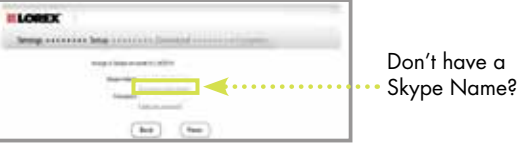

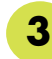

Fill in the appropriate fields. Write down your Gateway Skype account information. You will need this information to complete the setup process

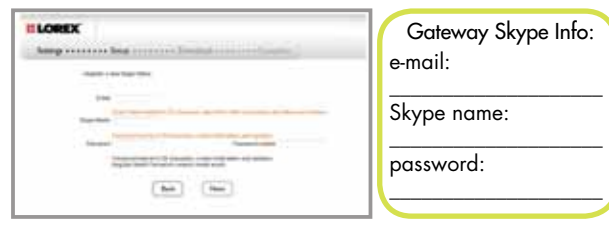

#### Click **Next** to continue.

**4**

• If your name has been taken, the Gateway prompts you to enter another user name.

**NOTE:** Your user name and password must contain both letters and numbers.

You will be asked to download Skype™ for PC or Mac. If you already have Skype™ installed, make sure that you have the latest version (4.2 or above). **5**

Double-click on Skype™ and log-in to your Gateway **6** Account, using the information recorded in Step 3.

#### Click **add a contact**. **7**

Enter your Personal Skype™ account's email address or Skype™ name. Click **Add**. This will send a contact request to your personal account.

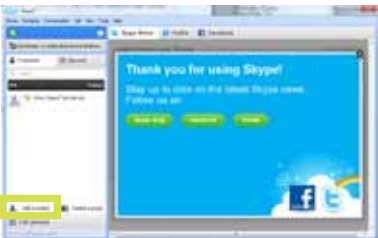

**B** Sign out of your Gateway Skype™ account.

Log-in to your Personal Skype™ account. You will receive a contact request from your Gateway account. Click **Contact Request** then click **Add to Contacts** to accept the contact request. **9**

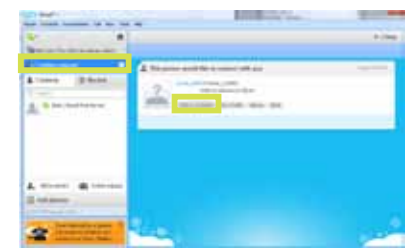

### **Step 3: Call your Gateway**

#### **You're now ready to make your first call!**

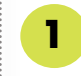

From your Personal Skype™ account, right-click on the name of your Gateway on the contact list, and click **Call**.

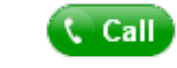

**NOTE:** Do **NOT** click "Video call"

Your Video will now appear in the Skype™ window.

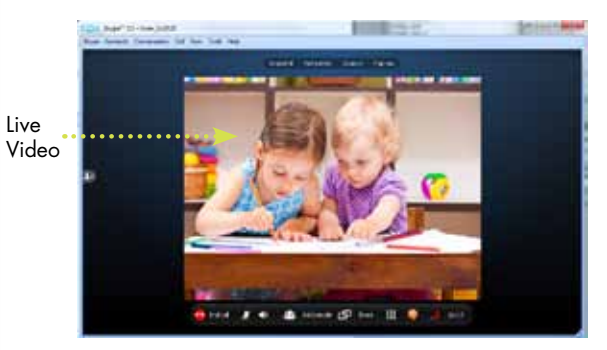

Congratulations! You have successfully connected remotely via Skype™

This product is expandable up to 4 cameras. To order additional cameras, please visit our website

**It's all on the Web** For detailed setup information, please refer to your User's Manual. For additional information and accessory purchases, please visit our website:

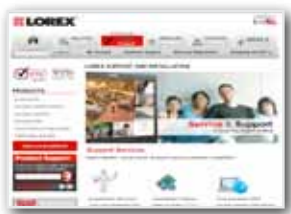

**www.lorextechnology.com/liveconnect**

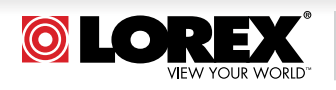

©2011 Lorex Technology Inc. As our product is subject to continuous improvement, Lorex Technology & subsidiaries reserve the right to modify product design, specifications, prices & warranty without notice and without incurring any obligation. E&OE

WWW.lorextechnology.com As our product is subject to continuous improvement, Lorex Technology & **LW2020/LW2030 Series Quick Start Guide\_R2** Page 2

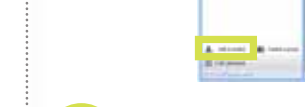